# Intersightマネージドモードドメインで直接接続 ストレージを設定します。

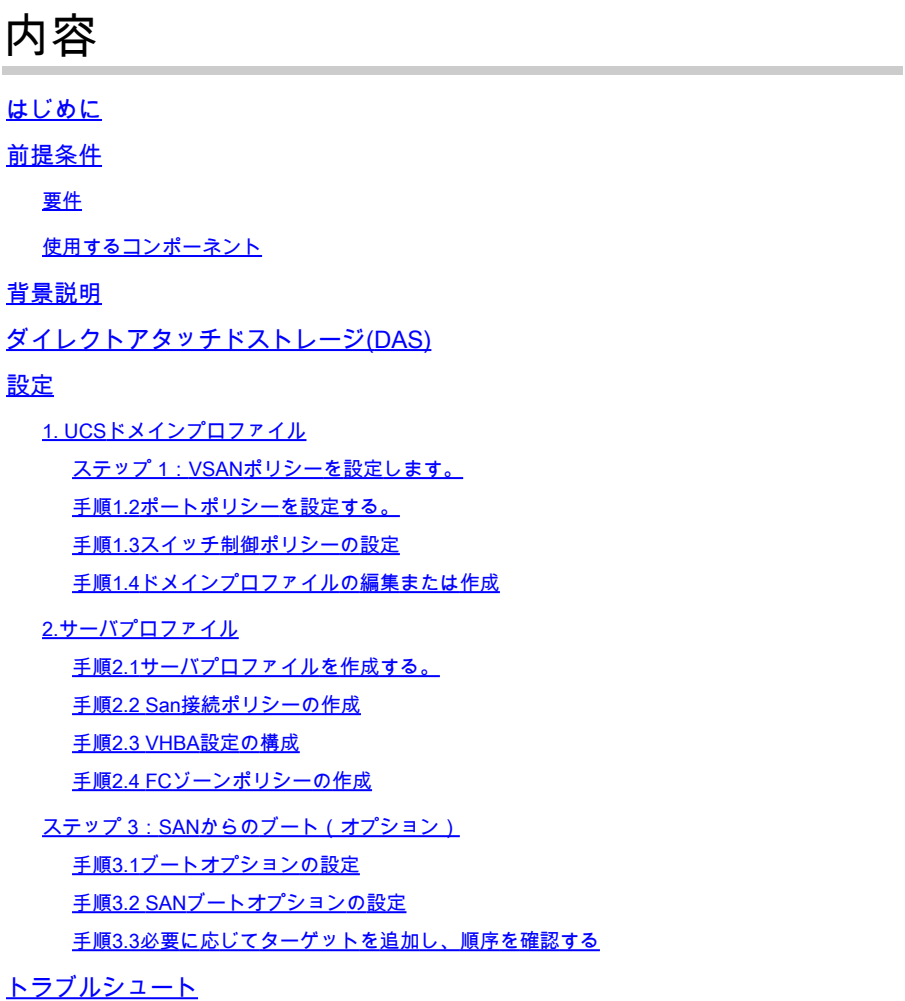

## はじめに

このドキュメントでは、Intersight Managed Mode(IMM)ドメインのDirect Attached Storage(DAS;直接接続型ストレージ)の設定について説明します。

### 前提条件

### 要件

次の項目に関する知識があることが推奨されます。

- UCSおよびIMMの知識
- ストレージエリアネットワーキング(SAN)
- ファイバチャネルの概念

### 使用するコンポーネント

このドキュメントの情報は、次のソフトウェアとハードウェアのバージョンに基づいています。

- UCS-FI-6454、ファームウェア4.2(1l)
- UCSX-210C-M6、ファームウェア4.2(1l)
- 注:Intersightマネージドモードでサポートされているファームウェアの最小バージョンは 4.1(3)です。

このドキュメントの情報は、特定のラボ環境にあるデバイスに基づいて作成されました。このド キュメントで使用するすべてのデバイスは、クリアな(デフォルト)設定で作業を開始していま す。本稼働中のネットワークでは、各コマンドによって起こる可能性がある影響を十分確認して ください。

### 背景説明

この設定を開始する前に、次の要件を満たしていることを確認してください。

- 仮想ストレージエリアネットワーク(VSAN) ID
- Fibre Channel Over Ethernet(FCOE)VLAN ID
- イニシエータおよびターゲットからのWWPN(World Wide Port Name)
- 論理ユニット番号(LUN) ID

サーバおよびドメインプロファイルの設定に必要なポリシーとプールは次のとおりです。

- VSANポリシー
- ポートポリシー
- ブート順序ポリシー
- SAN接続ポリシー
- WWPNプール
- ファイバチャネルゾーンポリシー

### ダイレクトアタッチドストレージ(DAS)

IMM管理対象サーバは、UCSMと同様にゾーンデータベースを構築できます。DASでは、ゾーン 分割をプッシュするためにファイバ・スイッチを使用する必要はありません。この例では、次の トポロジを使用します。

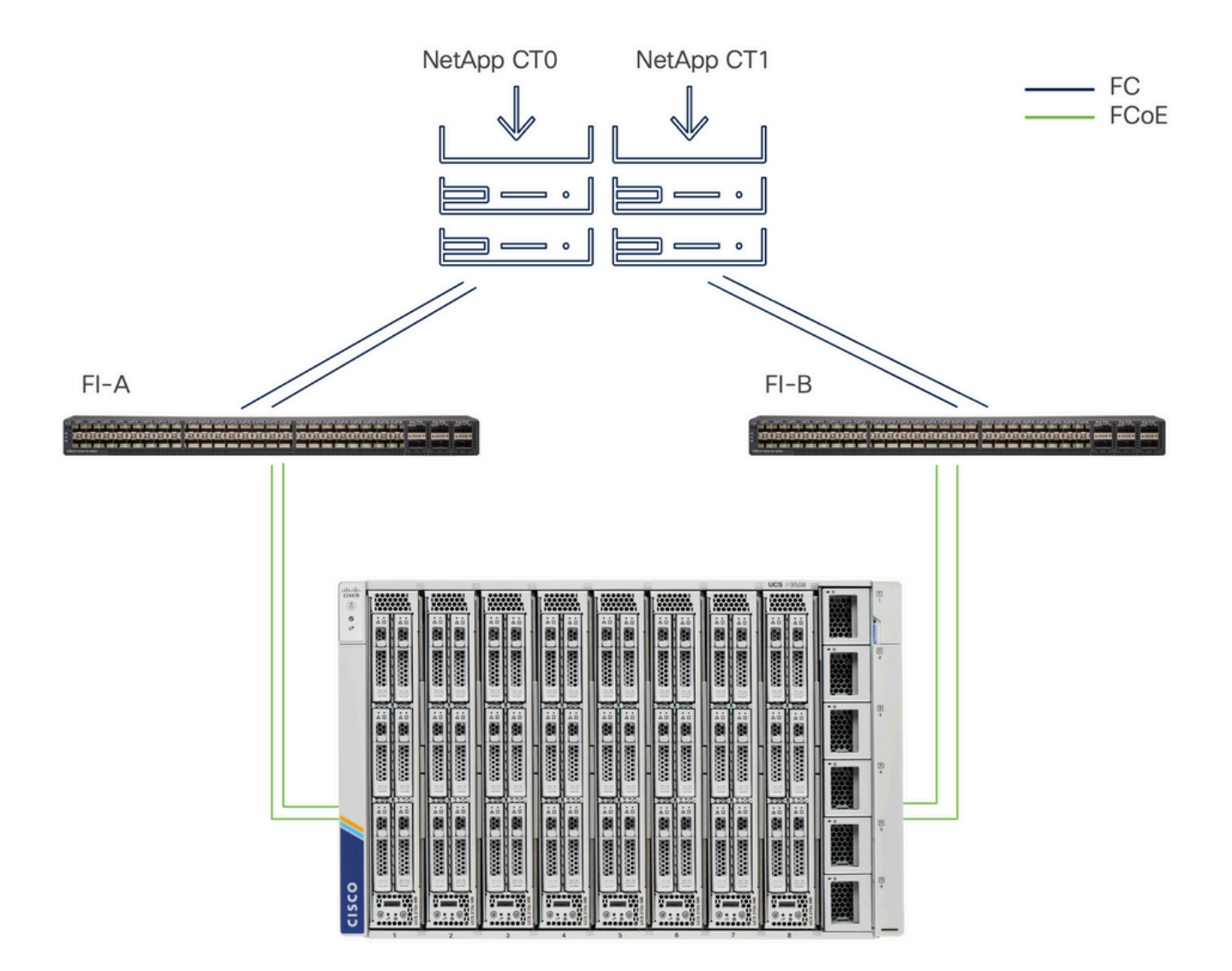

トポロジ

# 設定

1. UCSドメインプロファイル

ステップ 1:VSANポリシーを設定します。

• Policies > Create Policyの順に移動し、VSANを選択します。

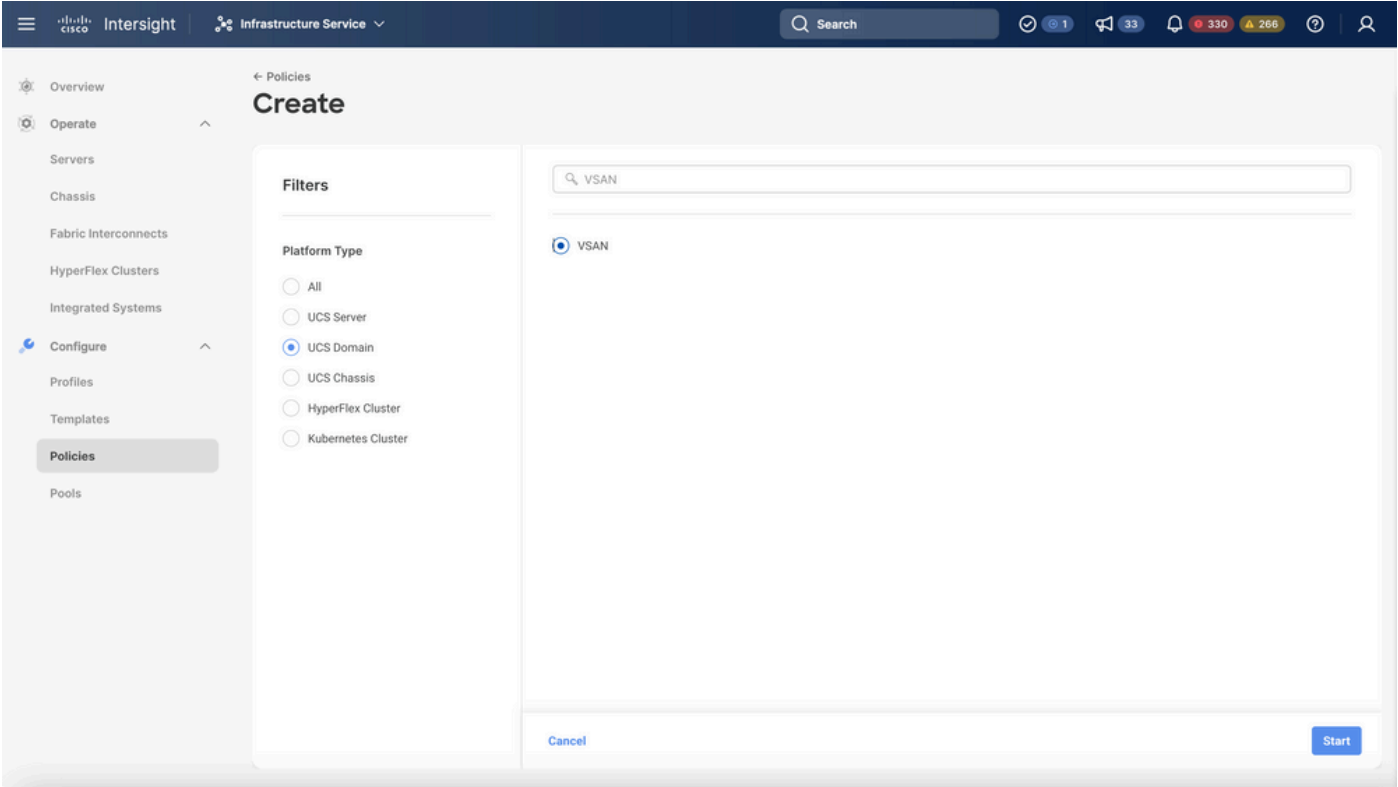

UCS Domain Profileを選択してから、VSANを選択します

- ポリシーに名前を付け、必要なVSANを追加します。この例では、VSAN-A 100とFCOE VLAN 1000を使用しています。
- VSAN ScopeにStorageを選択します。

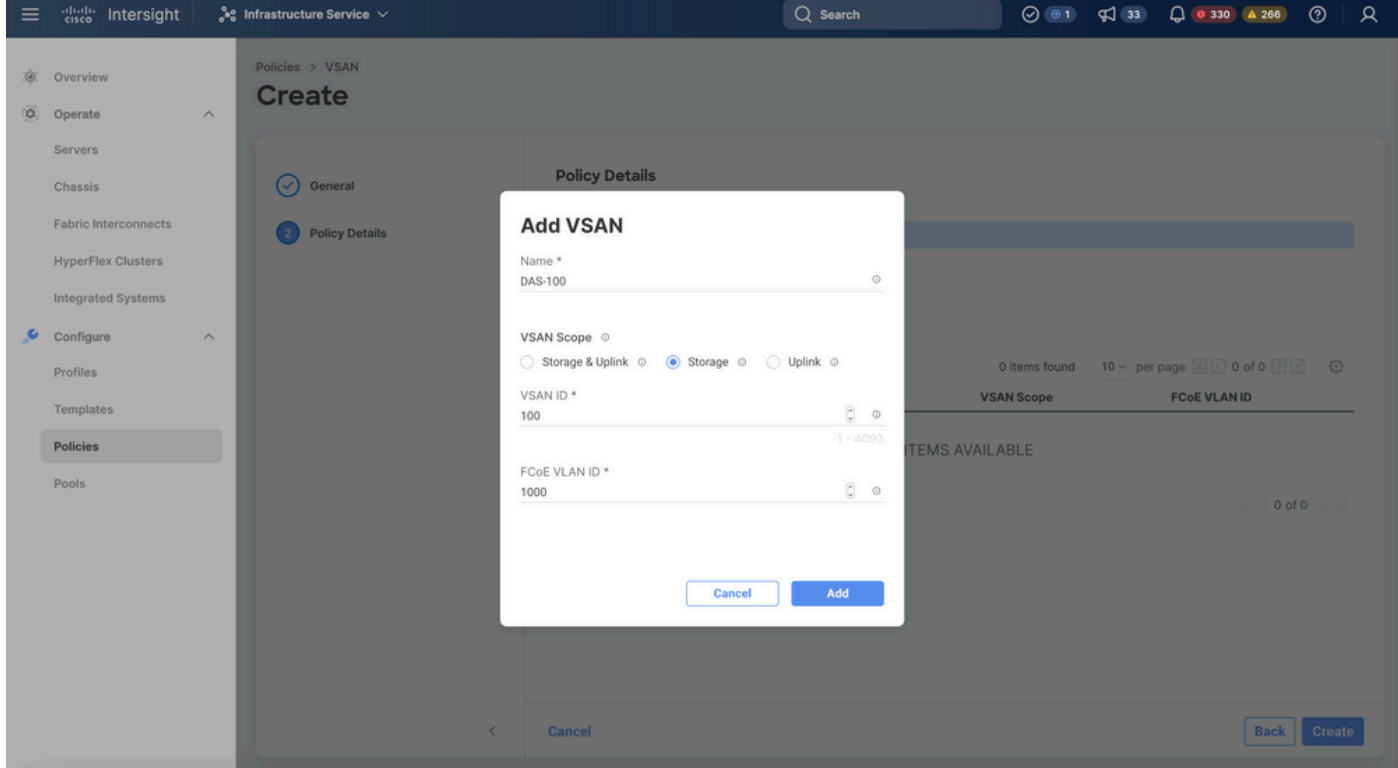

ストレージVSANはDAS設定に必要です。

手順1.2ポートポリシーを設定する。

• Policies > Create Policyの順に移動し、Portを選択します。

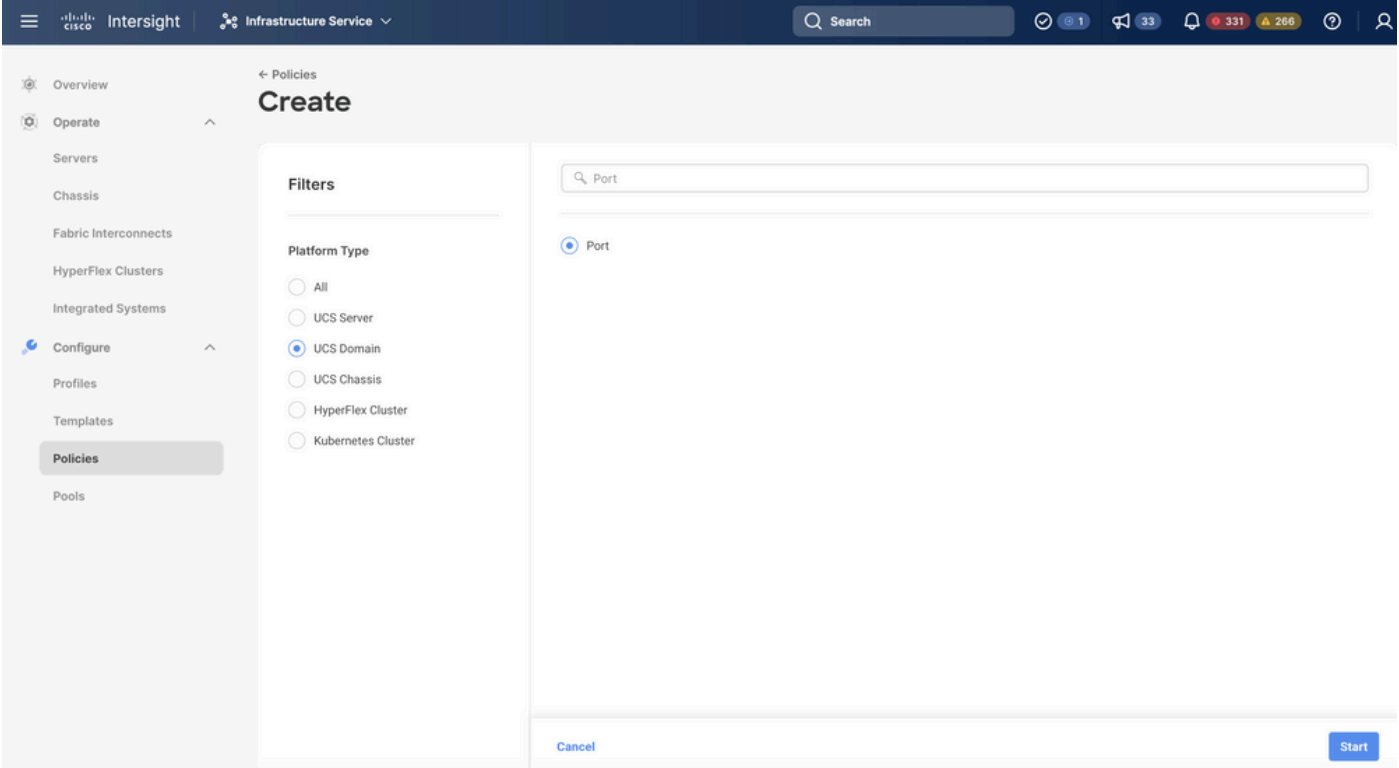

ポートポリシーの作成

名前を入力し、リストからスイッチモデルを選択します。次に、ユニファイドポートまたは •

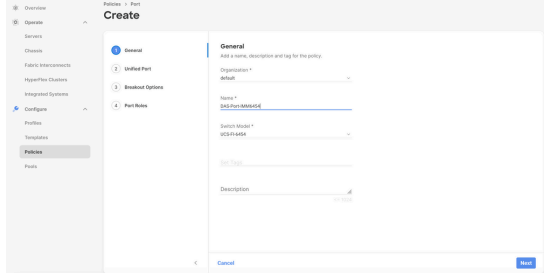

ブレイクアウトポートを設定します(必要な場合)。

ポートポリシー名

• Port Rolesで、FC Storageに必要なポートを選択し、Configureをクリックします。

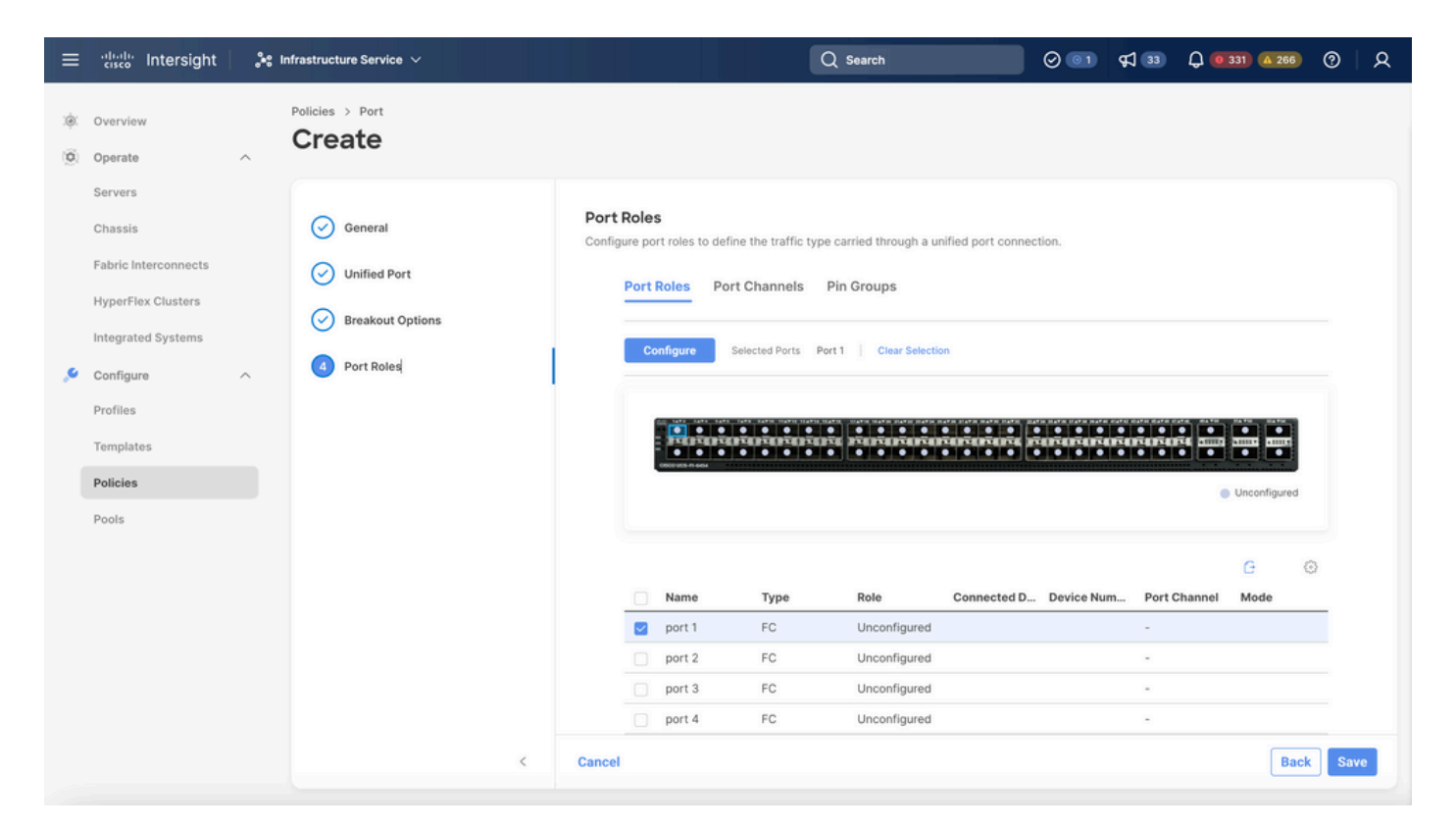

ポートのロール

ヒント:必要に応じて、この手順で追加のインターフェイスをサーバポートまたはイーサネ ットアップリンクポートとして設定します。

• ロールとしてFC Storage、Admin speed、および必要なVSANを選択します。

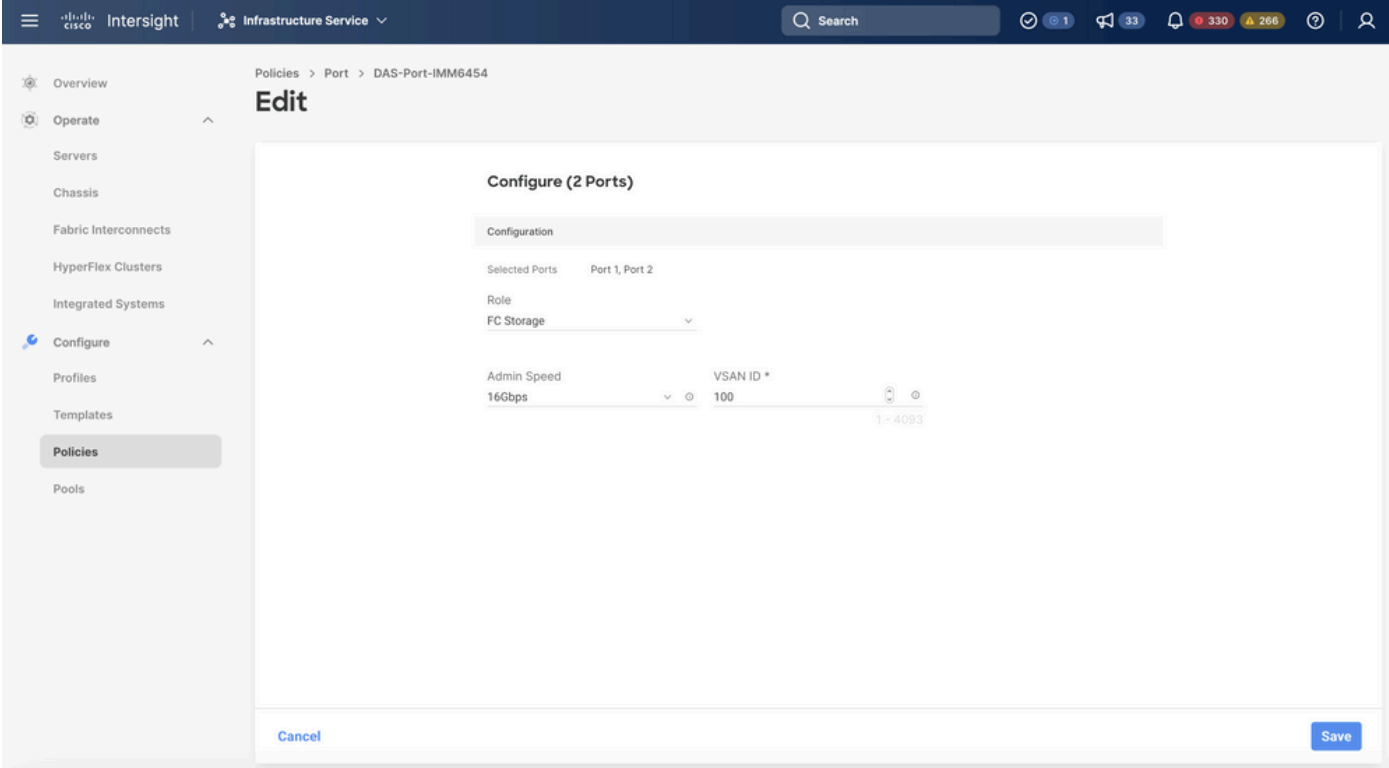

#### 手順1.3スイッチ制御ポリシーの設定

UCSドメインでは、FCスイッチングモードはエンドホストまたはスイッチです。スイッチモード では、ファブリックインターコネクトをストレージデバイスに直接接続できます。ファイバチャ ネルスイッチモードは、SANが存在しないモデル(たとえば、単一のCisco UCSシステムがスト レージに直接接続されているモデル)で役立ちます。スイッチ制御ポリシーは、IMMドメインの FCスイッチングモードを設定します。

• Policies > Create Policyの順に移動し、Switch Controlを選択します。

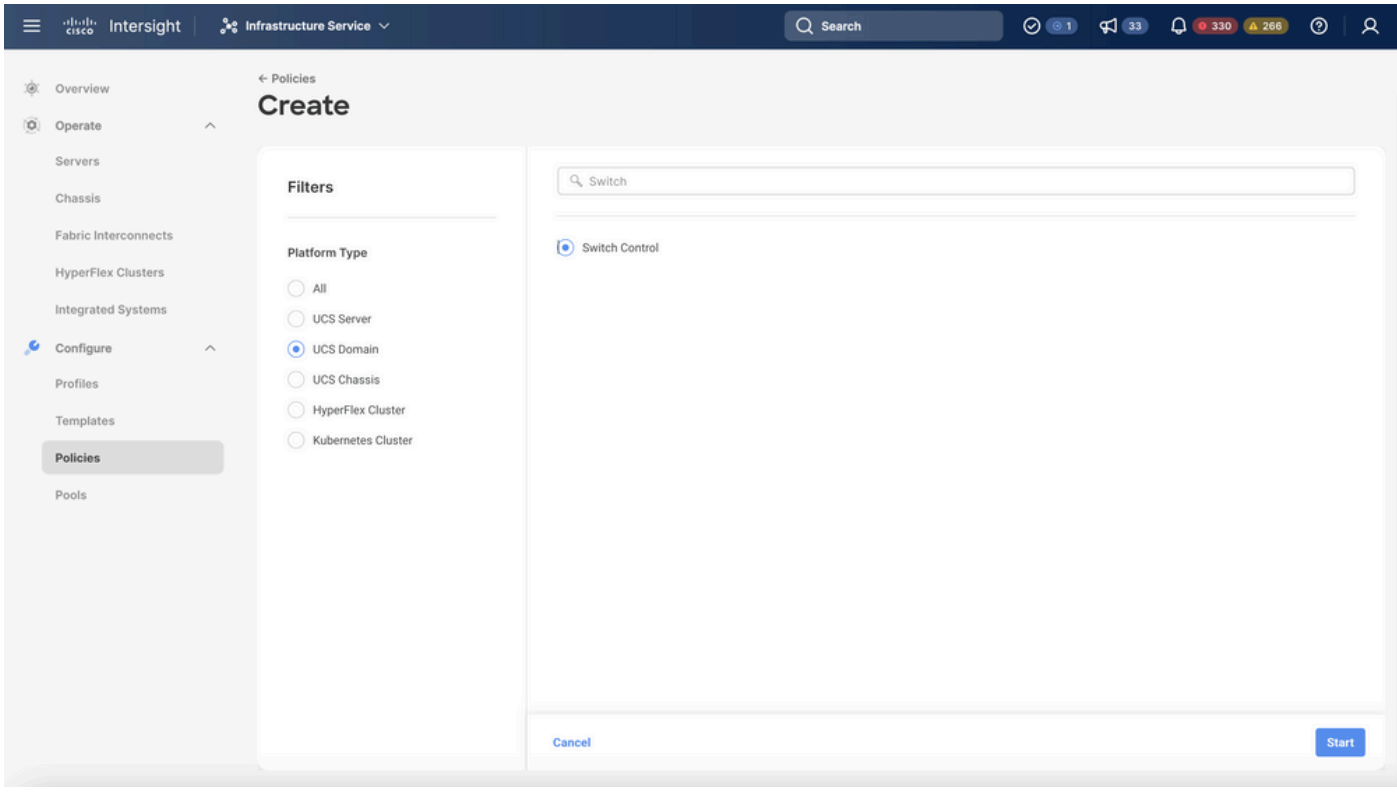

スイッチ制御ポリシー

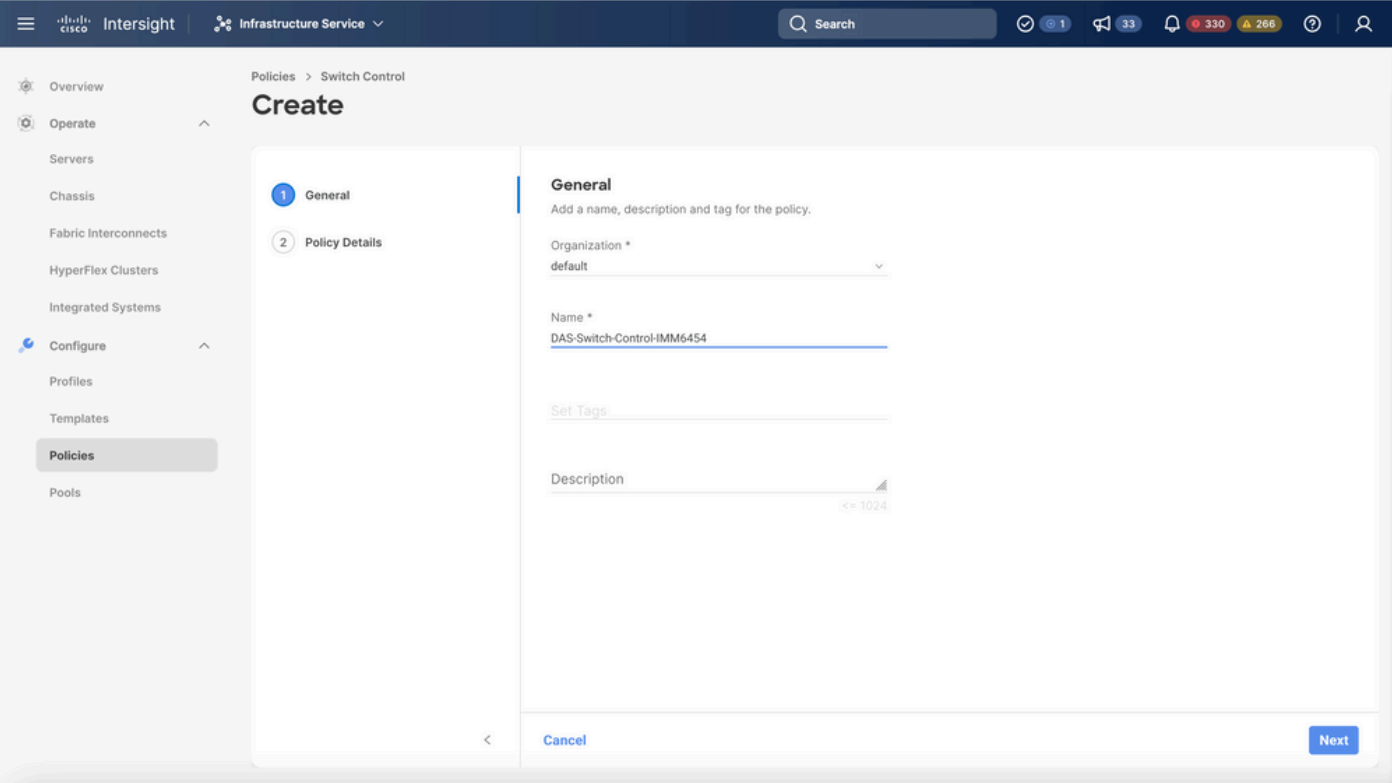

スイッチ制御ポリシー名

• FC Switch Modeを選択し、Createをクリックします。

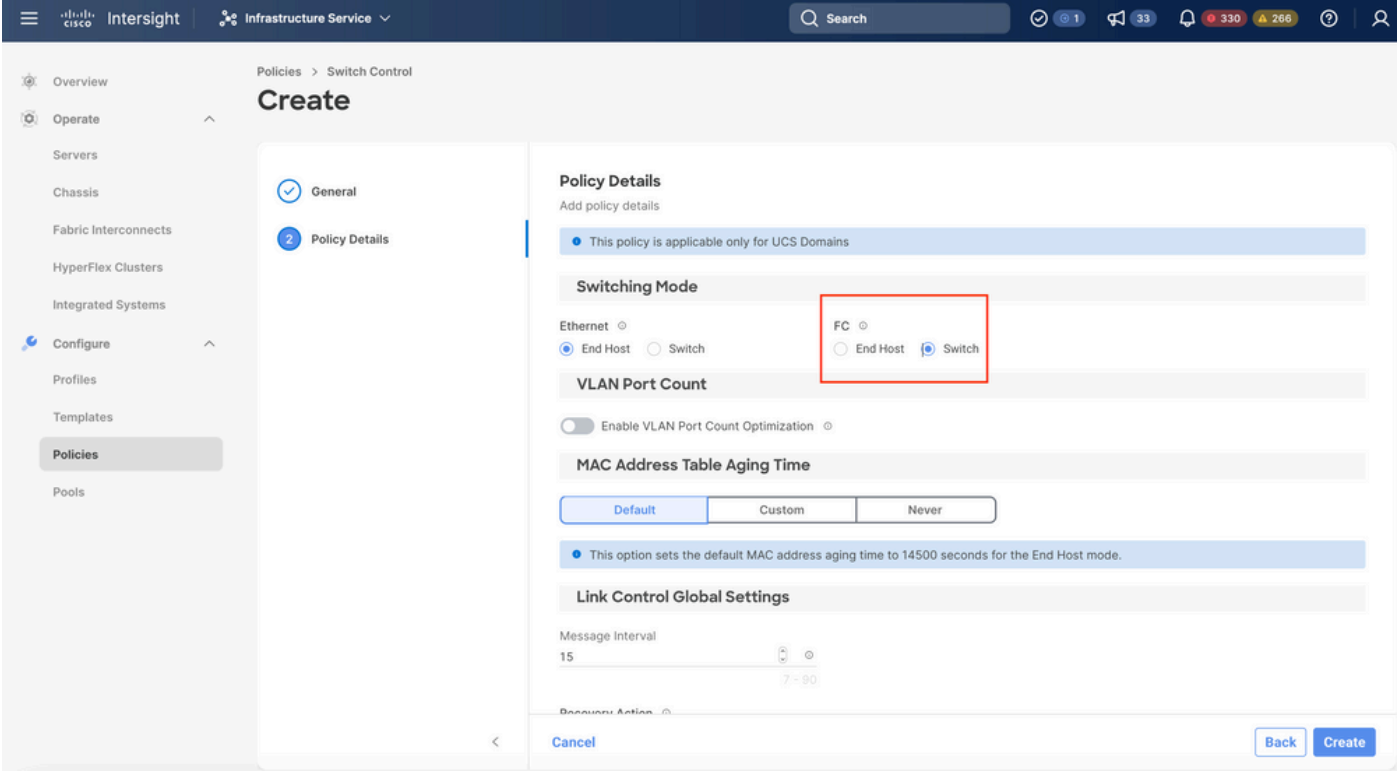

FCスイッチモード

手順1.4ドメインプロファイルの編集または作成

• これで、ドメインプロファイルにポリシーを追加できます。Profilesタブ> UCS Domain

Profiles > Edit Domain profile(プロファイルがすでに存在する場合)またはCreateドメイン プロファイルに移動し、必要なポリシーをドメインプロファイルに追加します。

2.サーバプロファイル

手順2.1サーバプロファイルを作成する。

- Policiesタブ> Create UCS Server Profileの順に移動します。
- 名前を入力し、ターゲットプラットフォームを選択します。

手順2.2 San接続ポリシーの作成

- 既存のSAN接続ポリシーをプロファイルに接続するか、新しいポリシーを作成する
- ポリシーの名前を入力します。
- WWNNプールを選択し、必要なVHBAを追加します。

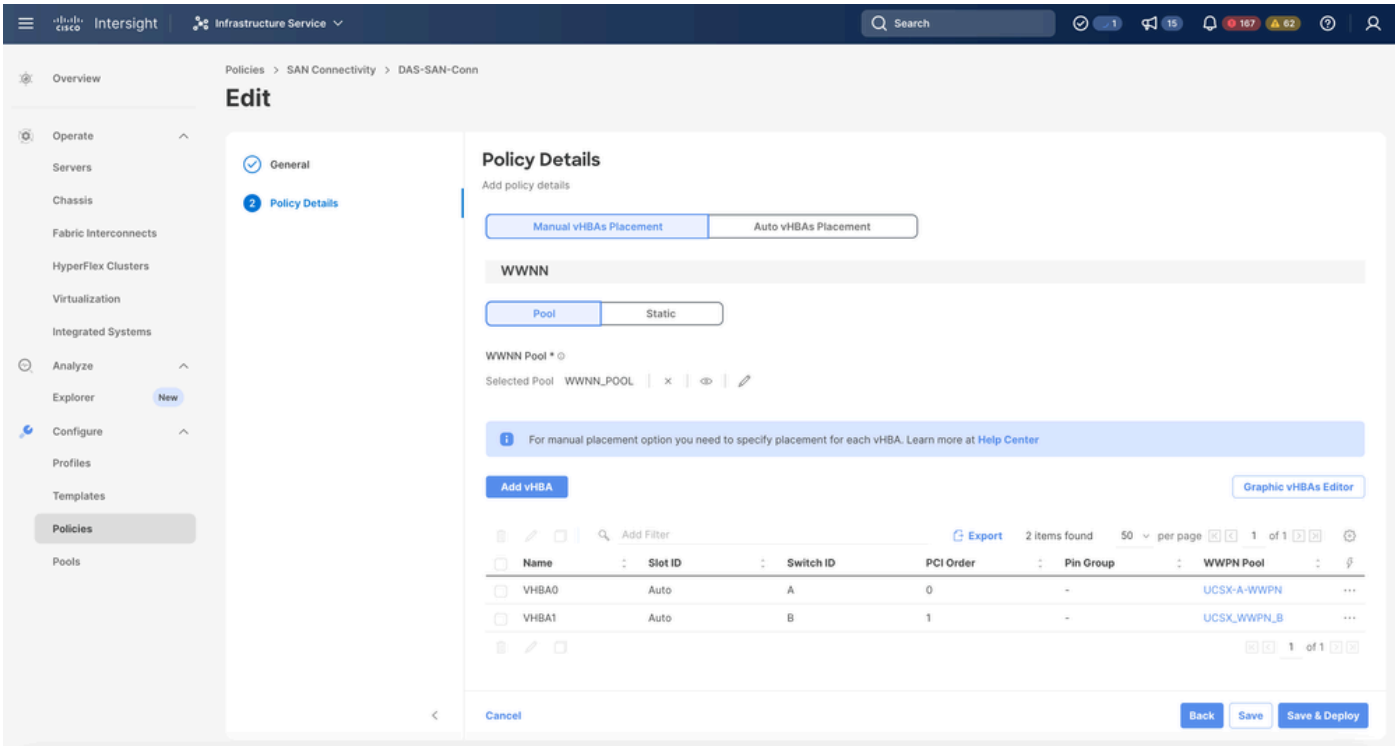

San接続ポリシー

#### 手順2.3 VHBA設定の構成

• Name、WWPN、その他のアダプタポリシーなど、必要な設定でVHBAを編集します。

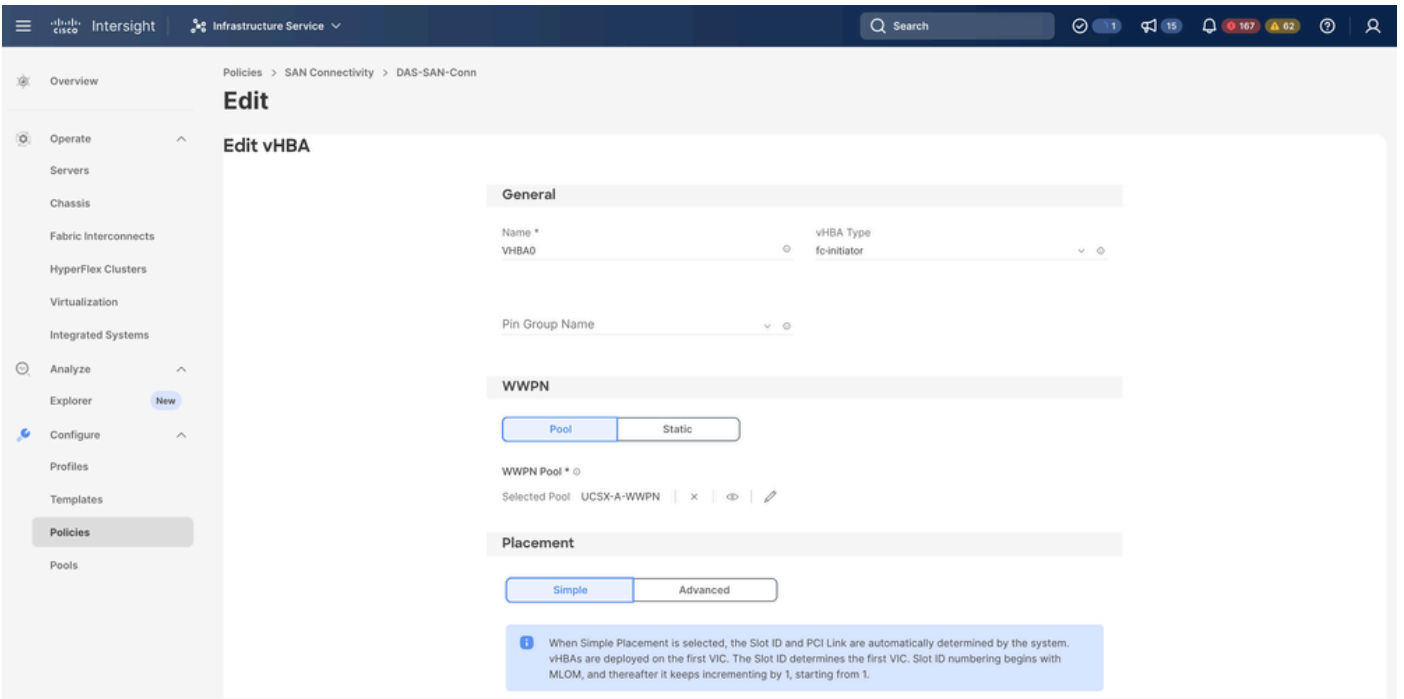

```
VHBAの設定
```
VHBAのポリシー選択を続行し、「FC Zone」で「Policy(s)」をクリックし、リストから「 • Create a new or Select Existing FC Zone policy」を選択します

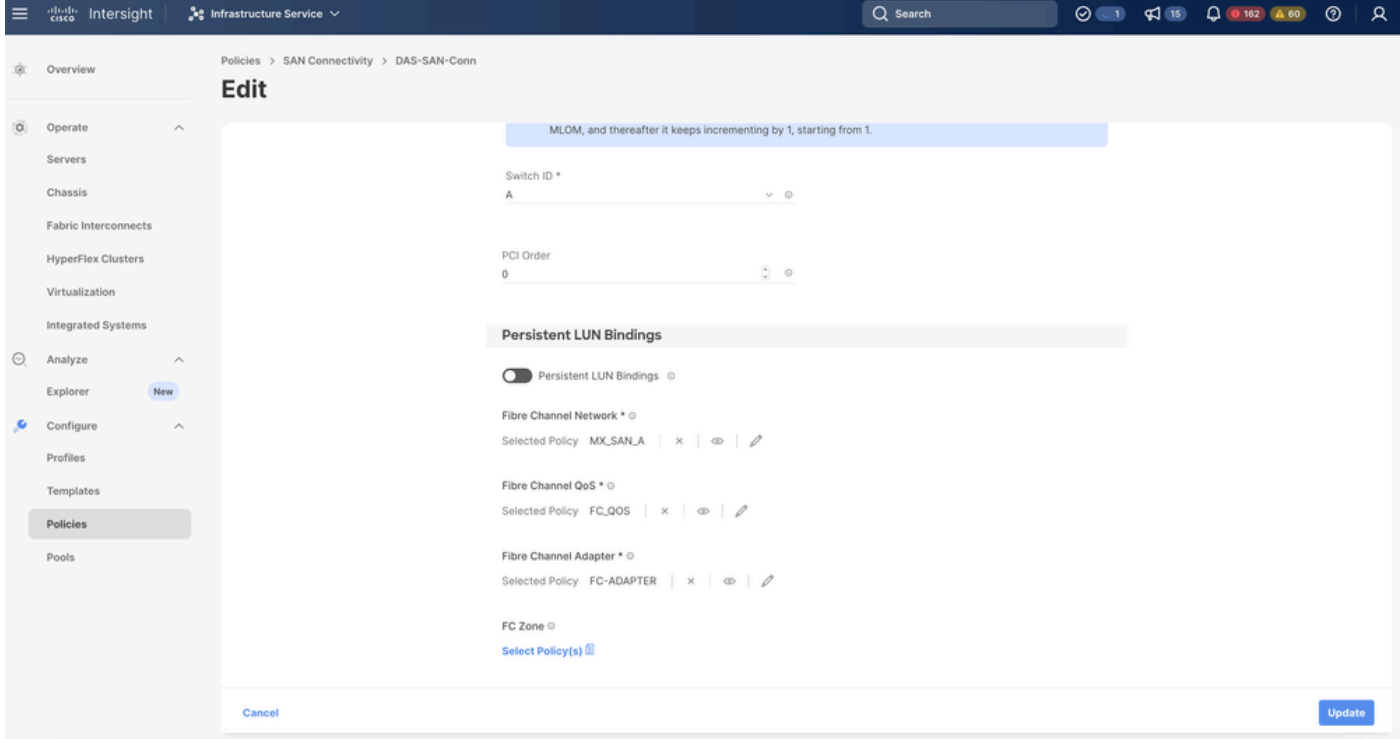

FCゾーンポリシーの選択

手順2.4 FCゾーンポリシーの作成

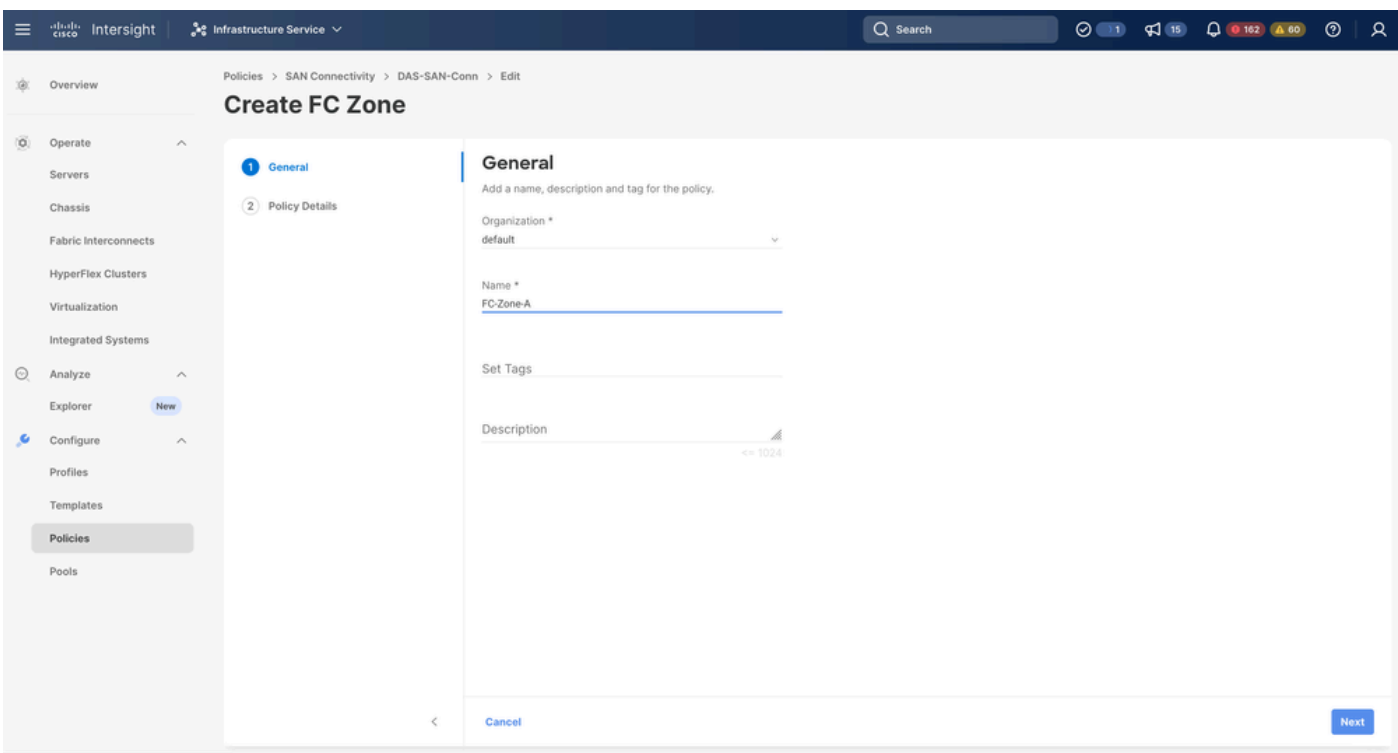

#### FC ZONE

Single Initiator - Single TargetまたはSingle Initiator Multiple targetを選択し、Add Targetをク • リックします

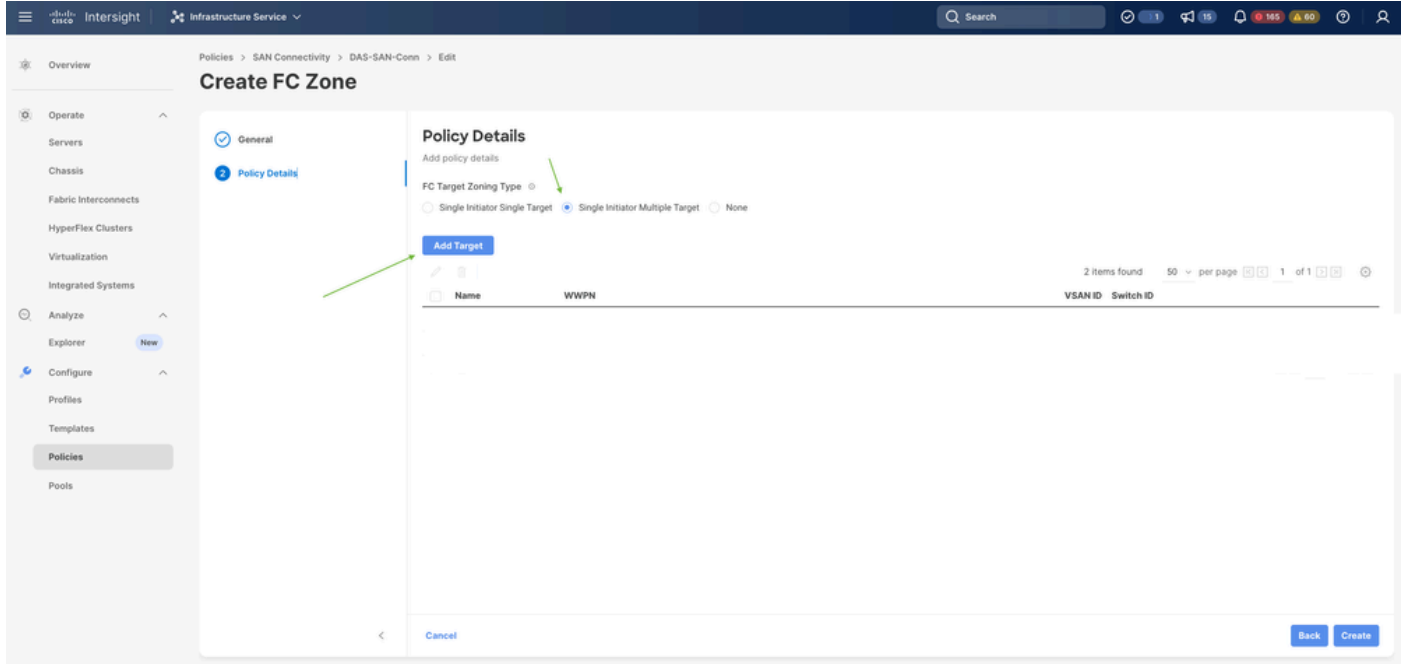

FCゾーンターゲット

• 対応するWWPN、ファブリックID、およびVSANでターゲットを設定します。

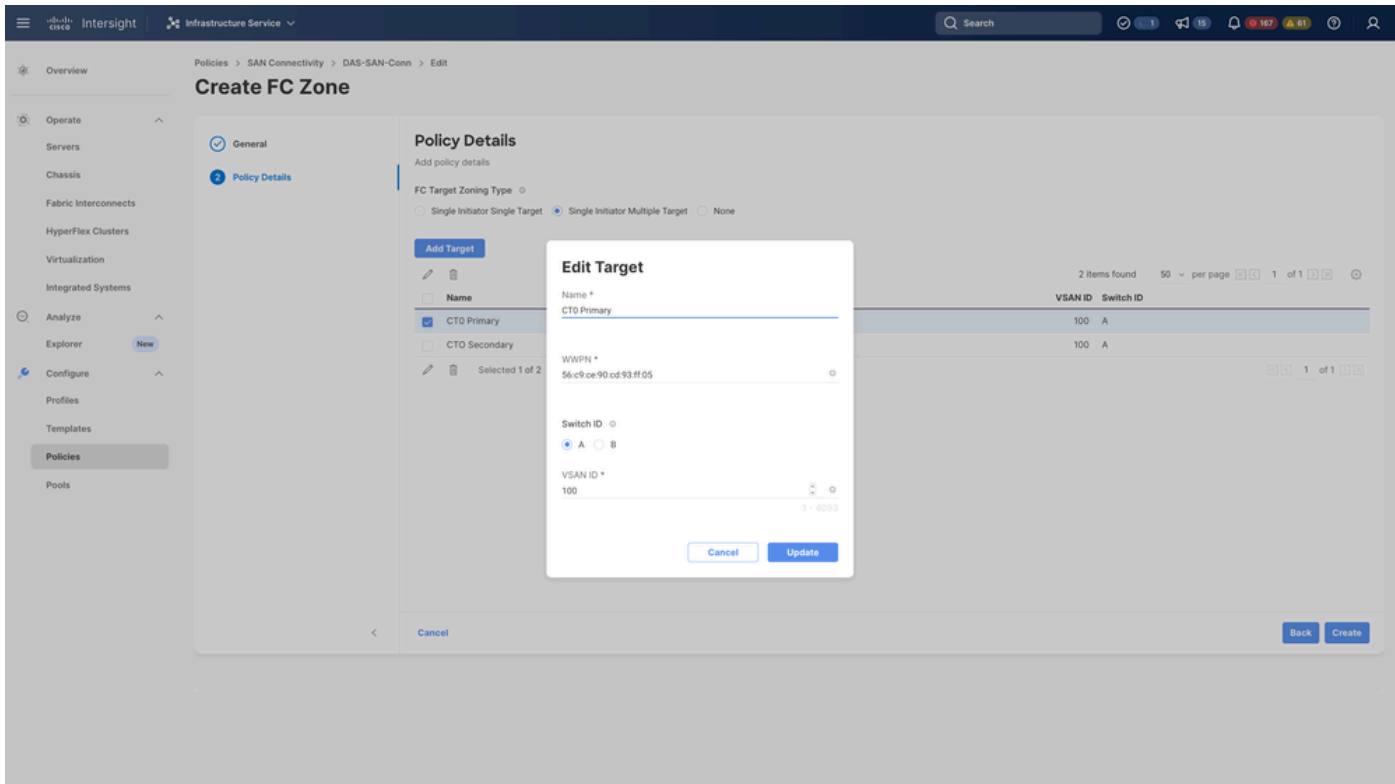

FCゾーンターゲットの設定

ステップ 3:SANからのブート(オプション)

サーバがSANからブートする場合は、ターゲットをブートポリシーに追加します。

手順3.1ブートオプションの設定

SANブートおよび仮想メディアオプションの追加

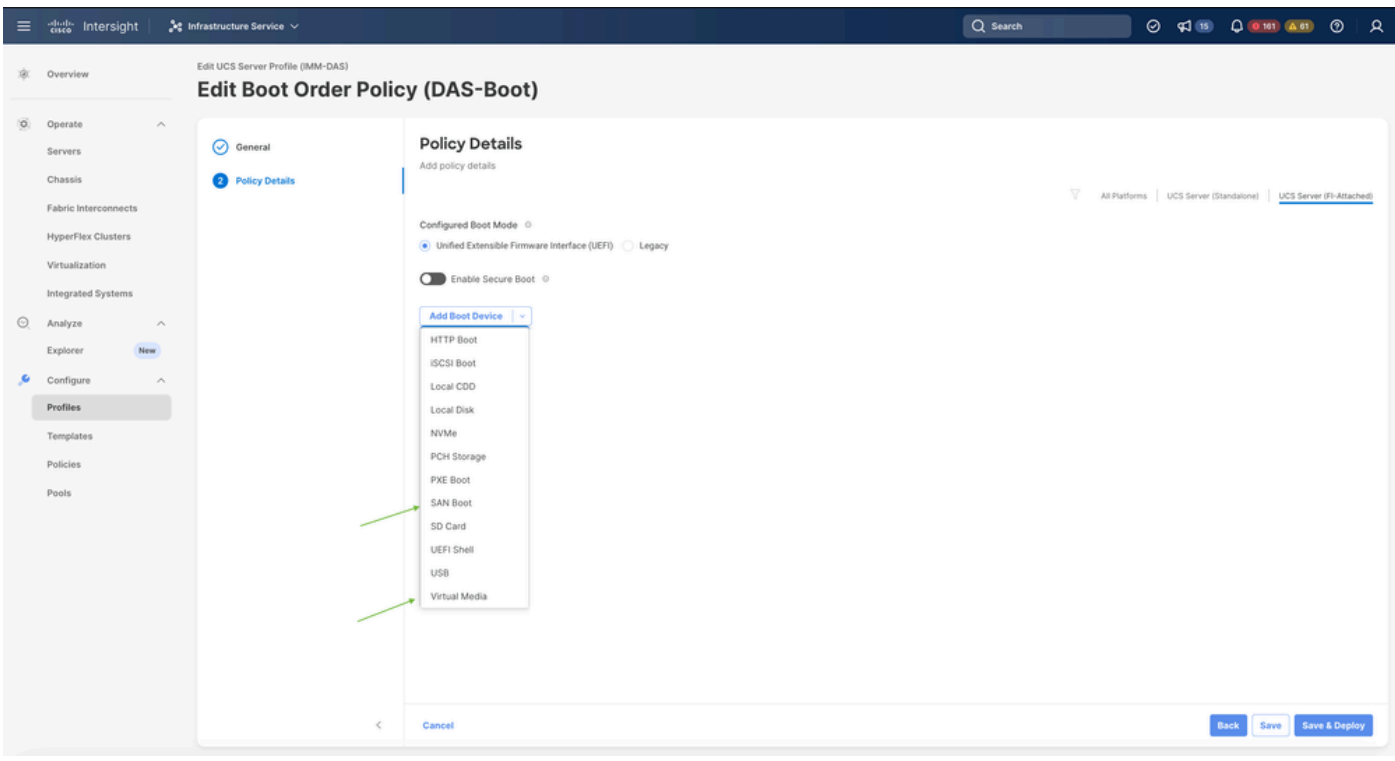

手順3.2 SANブートオプションの設定

ターゲットのWWPNを、対応するVHBA名で入力します。

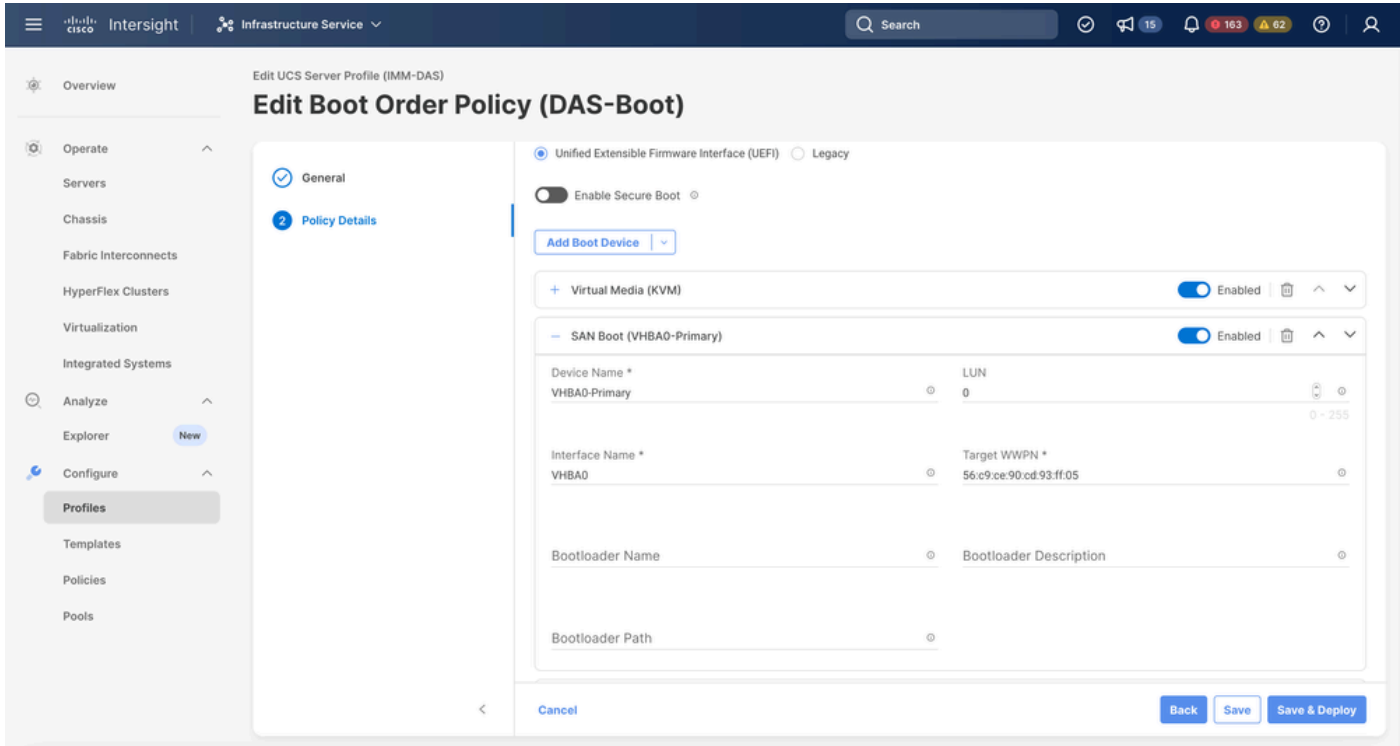

SANブートオプション

注:インターフェイス名は、VHBAに以前指定した名前と一致する必要があります。

手順3.3必要に応じてターゲットを追加し、順序を確認する

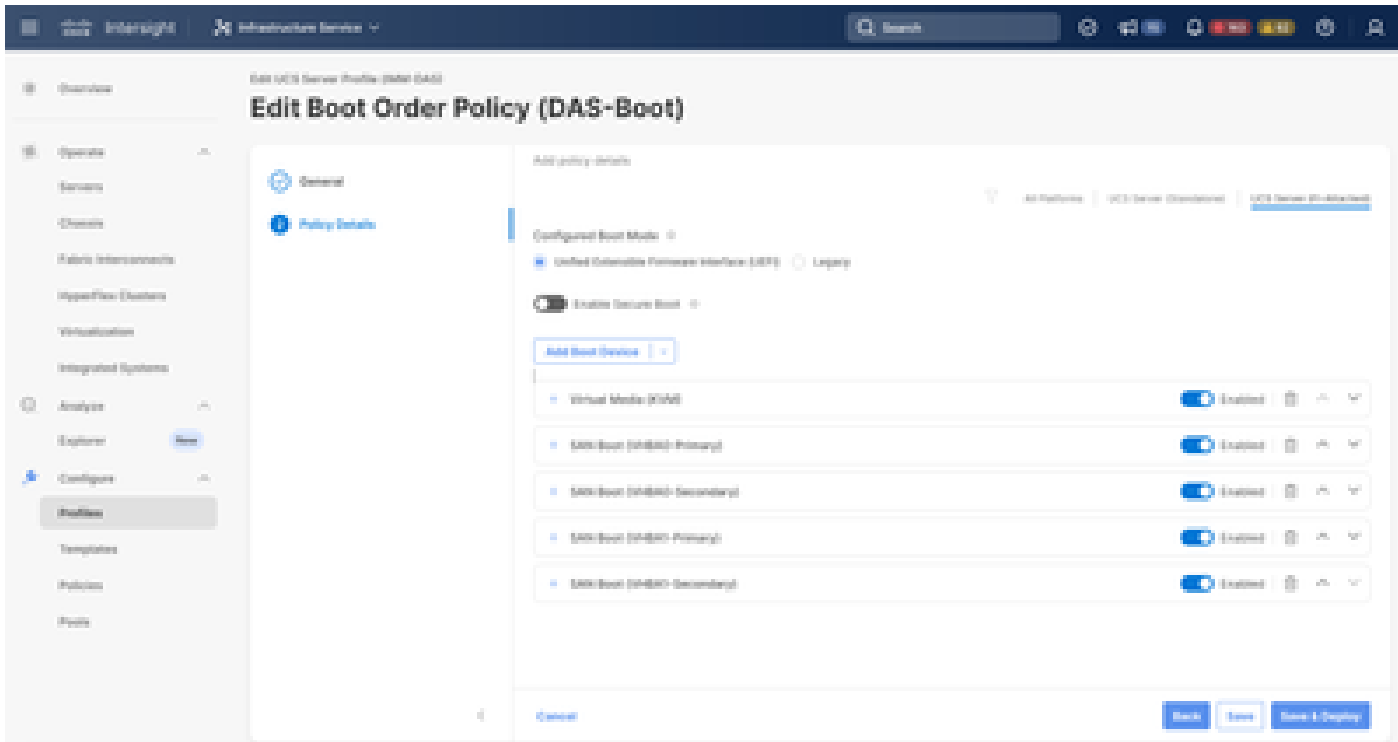

ブートオプション

トラブルシュート

FCポートが正しく設定されていることを確認する

FI-A # connect nxos FI-A (nxos) # show interface fc 1/1 FI-A (nxos) # show running-config interface fc  $1/1$ 

ファブリックインターコネクト上のイニシエータリストを確認するには

FI-A (nxos) # show flogi database vsan <vsan id>

特定のサーバプロファイルのVHBA設定を確認する

FI-A (nxos) # show run interface | grep prev 1 next 10 <Server Profile's Name>

翻訳について

シスコは世界中のユーザにそれぞれの言語でサポート コンテンツを提供するために、機械と人に よる翻訳を組み合わせて、本ドキュメントを翻訳しています。ただし、最高度の機械翻訳であっ ても、専門家による翻訳のような正確性は確保されません。シスコは、これら翻訳の正確性につ いて法的責任を負いません。原典である英語版(リンクからアクセス可能)もあわせて参照する ことを推奨します。